# NEBRASKA

# **DEPT. OF ENVIRONMENT AND ENERGY**

This guidance document is advisory in nature but is binding on an agency until amended by such agency. A guidance document does not include internal procedural documents that only affect the internal operations of the agency and does not impose additional requirements or penalties on regulated parties or include confidential information or rules and regulations made in accordance with the Administrative Procedure Act. If you believe that this guidance document imposes additional requirements or penalties on regulated parties, you may request <sup>a</sup> review of the document.

18-026-3c February, 2021

# **How to: Submit a DMR with No Discharge**

**Step 1**: Access the CDX or NetDMR page and login with your username and password at <https://cdxnodengn.epa.gov/oeca-netdmr-web/action/login> Or <https://netdmr.zendesk.com/hc/en-us> Click on Login to NetDMR

**Step 2**: Once you login it should take you to the MyCDX tab.

**A**: Circled in red is the link to access NetDMR from inside CDX. Click on "permitee" to access NetDMR.

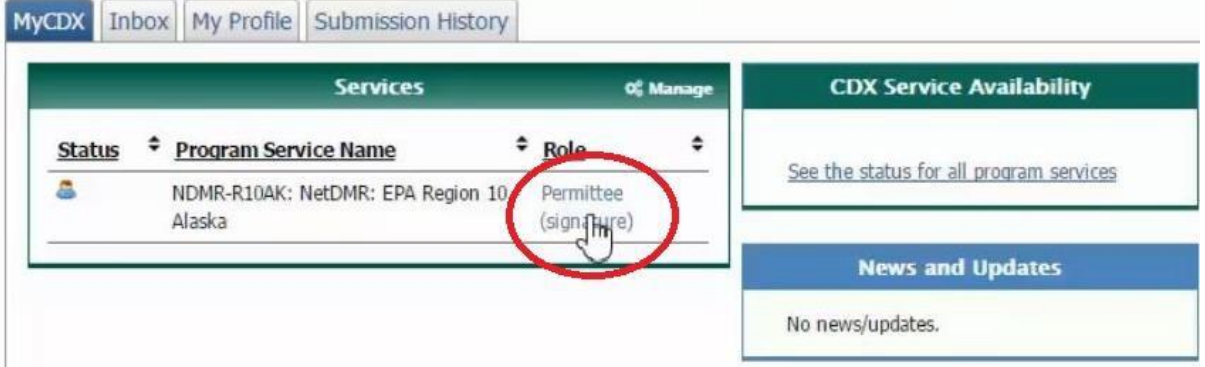

**B**: Circled in red is the link to access NetDMR. Click on "Continue to NetDMR" to access the NetDMR homepage.

**Access NetDMR** 

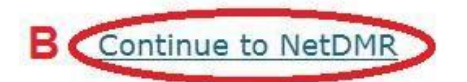

- . First time users should check to see if your permit is available in NetDMR yet by Checking your Permit ID
- . If you have any questions about NetDMR, please contact NDEQ.NetDMR@nebraska.gov.

**News** 

# **Step 3**: Searching for your DMRs.

**A**: click the dropdown list and select your permit ID #.

**B**: click on the Update button.

**C**: Put in a monitoring period range for the DMRs you want to fill out by using the calendar buttons or typing the following;.

**For quarter 1** – "01/01/2018" "03/31/2018" **For quarter 2** – "04/01/2018" "06/30/2018" **For quarter 3** – "07/01/2018" "09/30/2018" **For quarter 4** – "10/01/2018" "12/31/2018"

**D**: Click on the Submit button

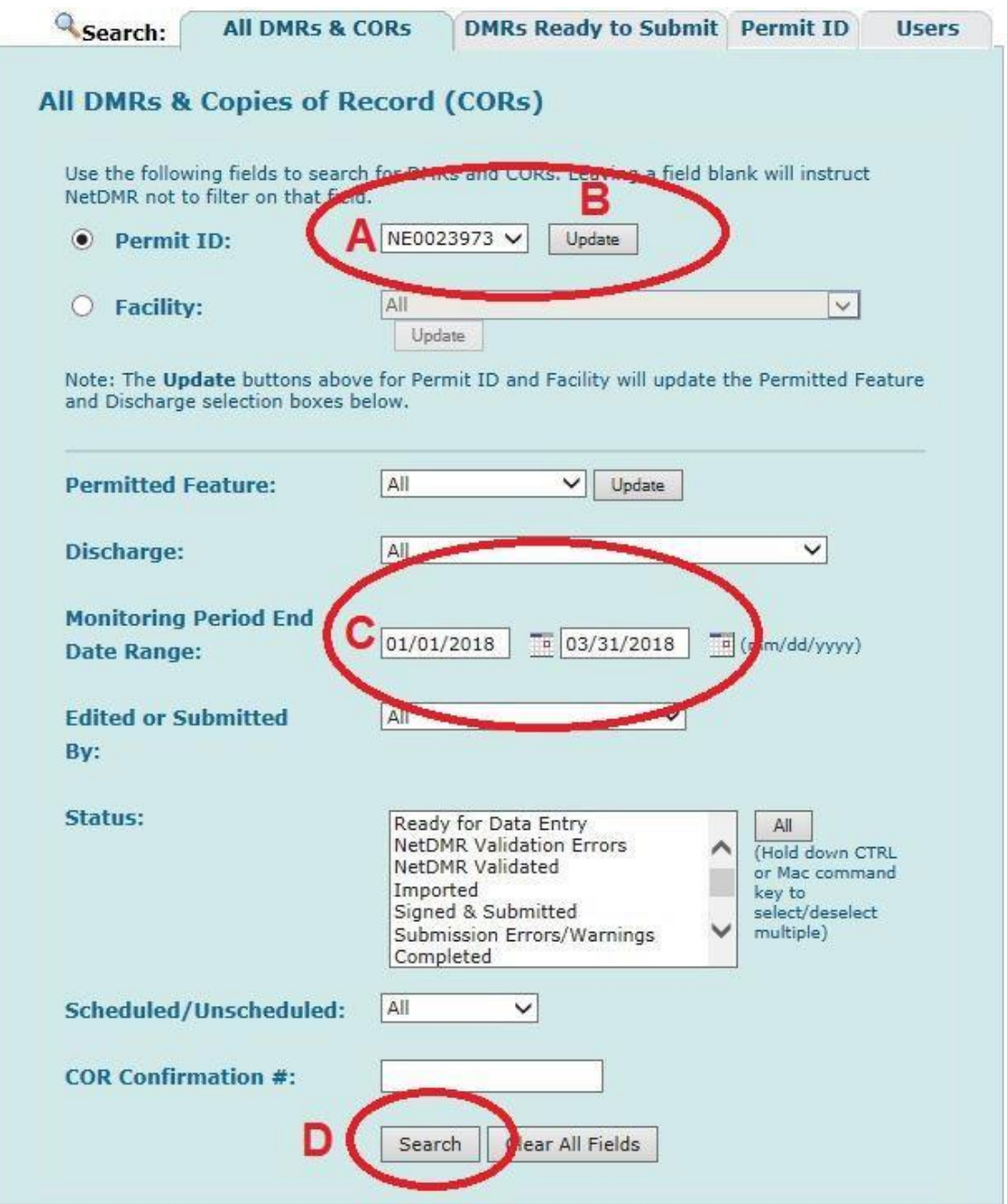

#### **Step 4**: Search Results

- **A**: Find the correct Outfall / Discharge # for the DMR that you want to work on.
- **B**: Next use the monitoring period end date to find the correct monthly or quarterly DMR.
- **C**: Check the status of the DMR: Ready for Data Entry indicates the DMR has not been filled out.
- **D**: Click on the Go button that is in the same row as the DMR you want to open and fill out.

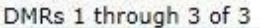

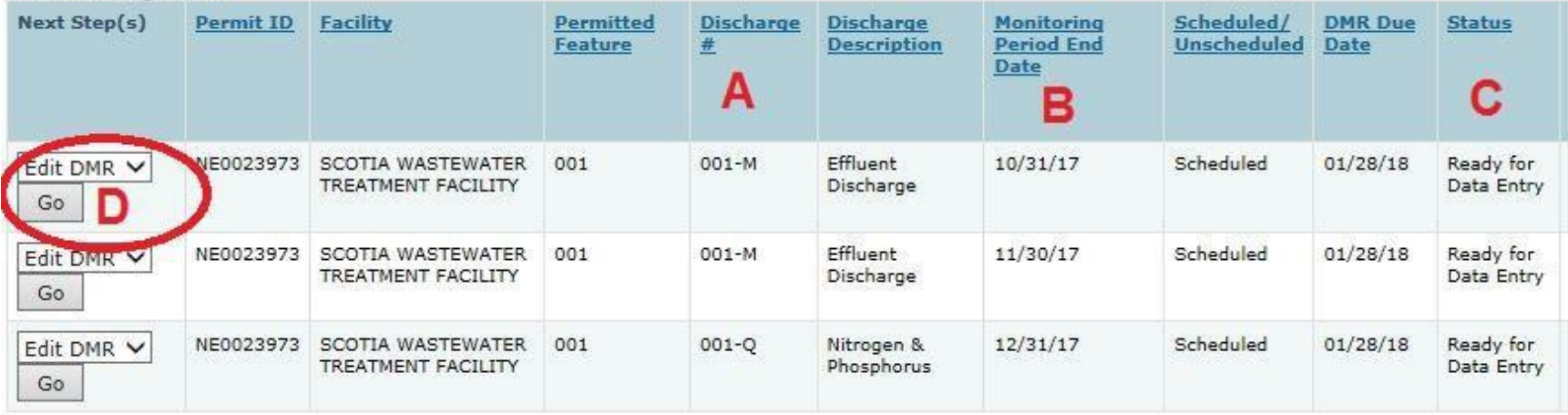

# **Step 5**: Top portion of the DMR

**A**: Fill out the Principal Executive Officer / whoever signs the DMRs.

# **B**: The phone # must use this format with the dashes and no spaces "402 – 555 – 5555".

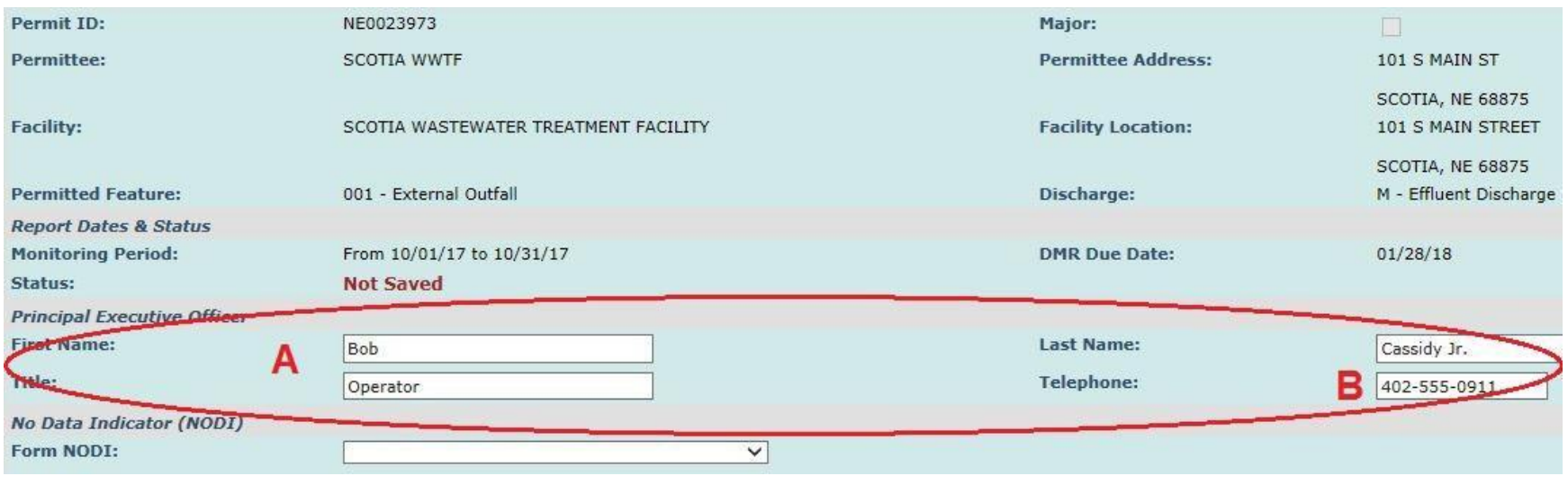

# **Step 6**: Filling out the DMR with No Discharge

A no data indicator (NODI code) in NetDMR replaced the check box for no discharge on the paper DMR.

**A**: Click on the dropdown menu to the right of "Form NODI:", then select C- No Discharge. This is located just above where the tables start for the parameters.

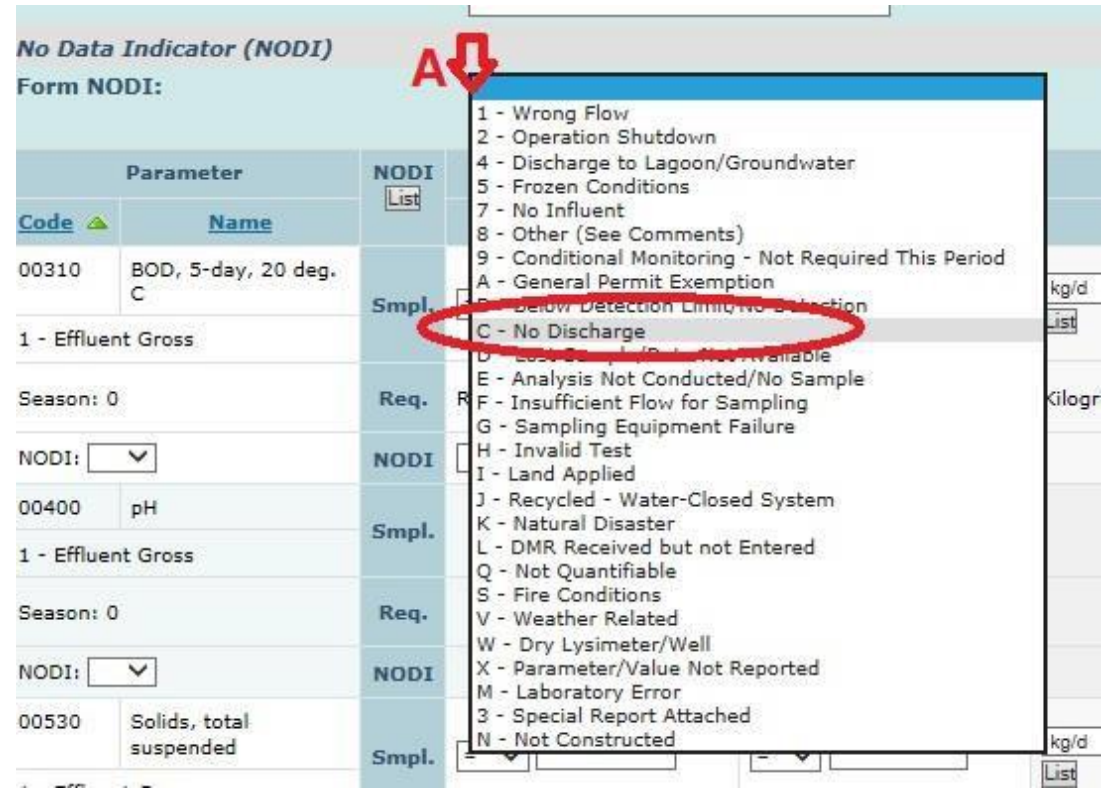

## **Step 6 Contiued**:

- **B**: After clicking on "**C – No Discharge**" you should see the message below at the top of the screen in blue.
- **C**: Now select **Save and Continue** to insure you have no errors.

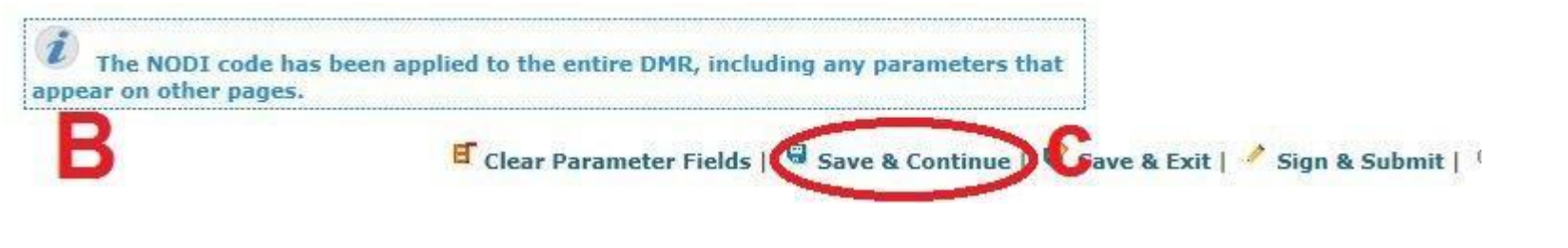

**D**: You should now see the green message that says "Your changes have been saved". If you have errors go ahead and correct them and select save and continue again.

**E**: Now select **Sign and Submit** to start the signing process

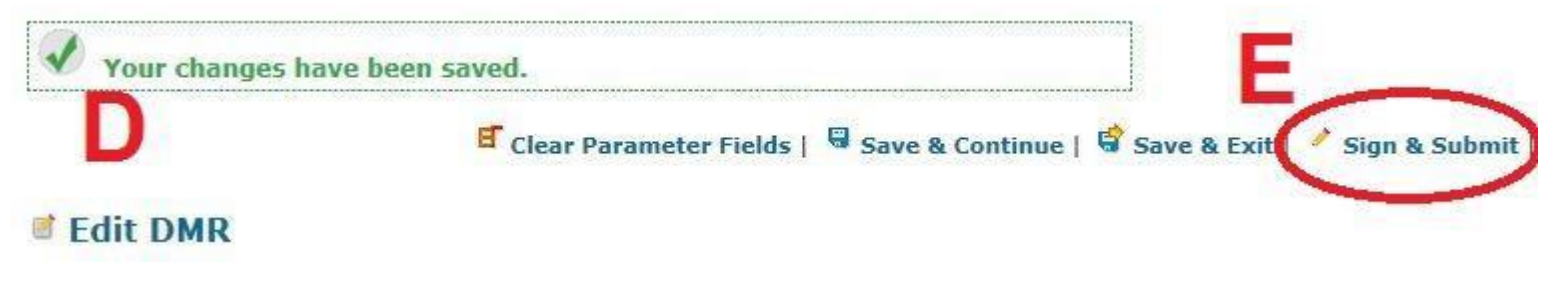

#### **Step 8**: Signing process

**A**: Click on the check box to include the DMR in the submission.

**B**: Also check the box to the right to have a copy sent to your email if you want it for your records.

**C**: At the bottom of the yellow box enter your password for NetDMR. This is the same password you used to login. Then click on the Submit button at the bottom of the page.

#### Sign & Submit DMR

Use this page to sign and submit the selected DMR. Confirm your intention to submit by filling the checkbox in the Include in Submission column.<br>Perform the submission by completing the signature fields at the bottom of th

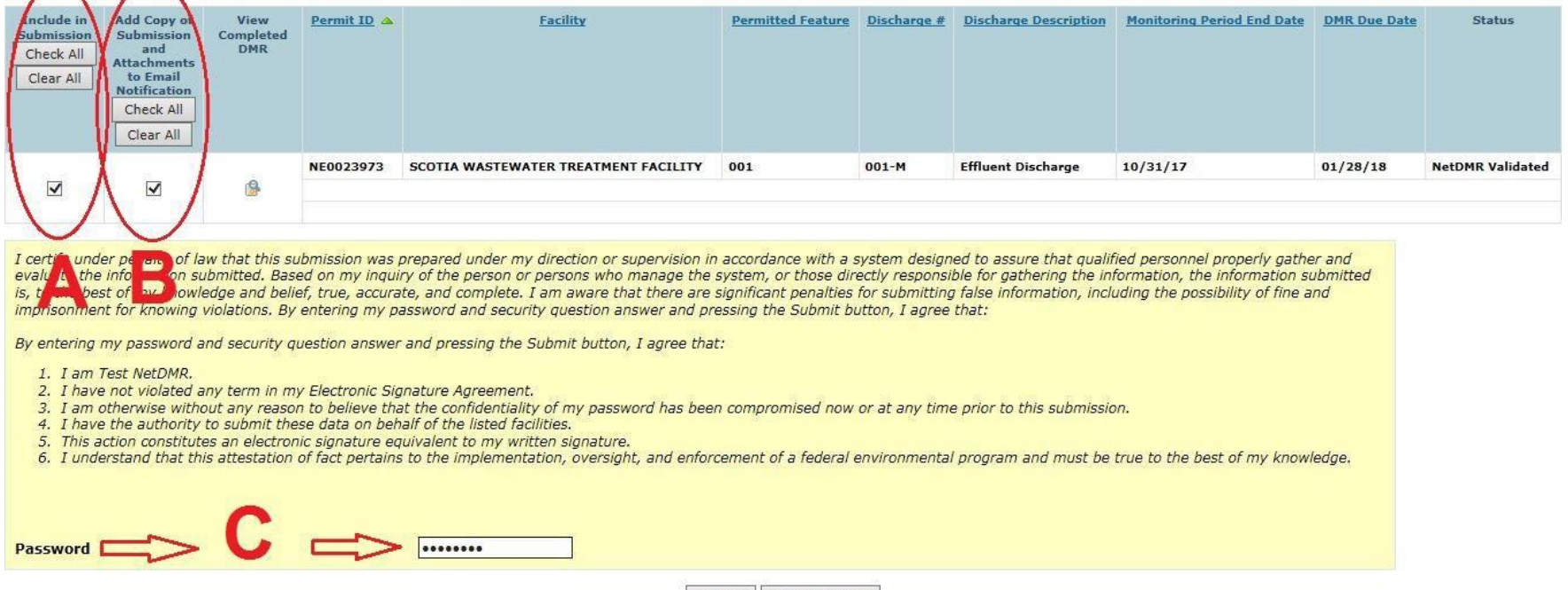

Submit Do Not Submit

## **Step 9**: Signing process continued

The page will refresh and go back to the top, you will then need to scroll back to the bottom.

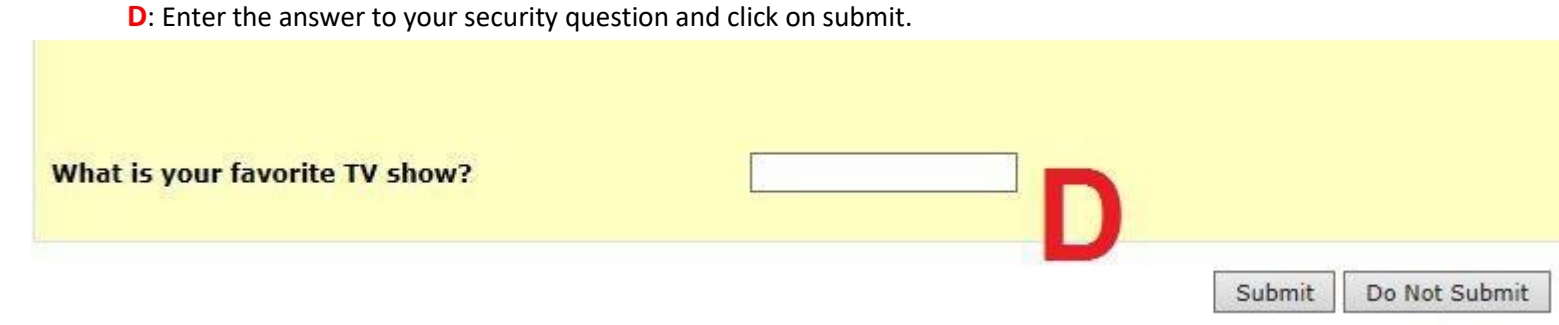

## **Step 10**: Signing confirmation

If you entered your password and security question correctly then you should arrive at the confirmation page. At this point you are finished with this specific DMR and you can move on to the next one.

#### **A**: Click on DMR/COR Search Results to return to the list of DMRs that were displayed on Step 4.

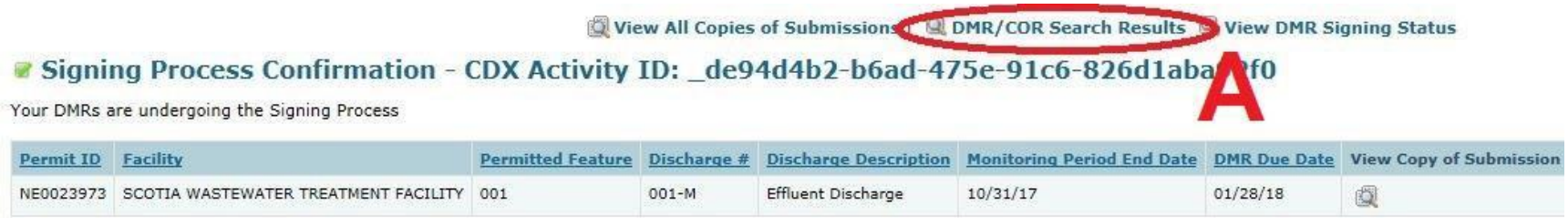

*Produced by: Nebraska Department of Environment and Energy, P.O. Box 98922, Lincoln, NE 68509-8922; phone (402) 471-2186. To view this, and other information related to our agency, visit our web site at [http://dee.ne.gov.](http://dee.ne.gov/)*